#### 1. *Kegelschnitte erforschen*

*An den Stationen könnt ihr Kegelschnitte in verschiedenen Situationen entdecken. Klärt jeweils, was als Kegel, Schnittebene und Schnittfigur aufgefasst werden kann. Achtet bei den jeweiligen Drehungen auf die Veränderung der Schnittfiguren und notiert eure Beobachtungen.*

### *Station 1: Leuchtende Zylinder* [1](#page-0-0)

*Stülpt verschieden hohe Pappzylinder über die kleinen runden LED-Lämpchen. Dahinter haltet ihr einen DINA4-Karton auf den Tisch und dreht ihn langsam um seine Unterkante über die Lichtquellen.*

*Kegel: Schnittebene:* 

*Unsere Beobachtungen:*

### *Station 2: Schattenbilder eines Kreises*

*Leuchtet eine runde Kreisscheibe von der Seite aus verschiedenen Höhen und Entfernungen mit einer Lampe an (im Bild wurde ein Bierdeckel mit einem Schaschlikspieß von rechts fixiert und angeleuchtet). Die punktförmige Lichtquelle erzeugt verschiedene Schattenflächen. [2](#page-0-1)*

*Kegel: Schnittebene:* 

*Unsere Beobachtungen:*

#### *Station 3: Licht und Schatten*

*Leuchtet mit der Lampe schräg auf ein (evtl. farbiges) DIN-A4-Blatt und beobachtet die Licht- und Schattengrenzen. Ändert die Neigung der Lampe, so dass sie steiler oder flacher aufs Papier leuchtet.* 

*Kegel: Schnittebene:* 

*Unsere Beobachtungen:*

<span id="page-0-0"></span>1 Alle Bilder und Grafiken dieser Datei wurden von Autor erstellt und dürfen im Rahmen der unten genannten Lizenz weiterverarbeitet und -verwendet werden.

<span id="page-0-1"></span>2 Betrachtet man die Lichtquelle als Zentrum, so kann man die Schattenflächen nach dem Prinzip der Zentralperspektive als Bilder eines Kreises auffassen.

**GOGO** Grund (Februar 2020) 1/5 **1/5** 2PG IMP

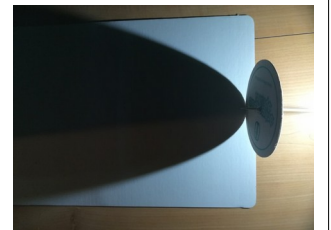

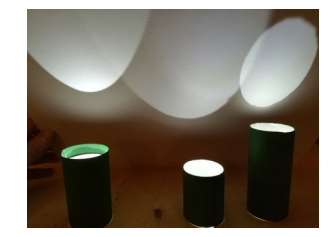

*Bilder: eigene 1*

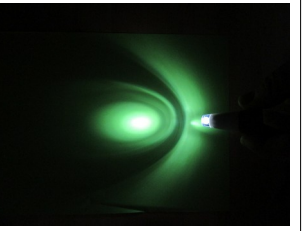

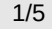

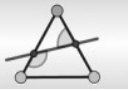

#### *Station 4: Trichter im Wasser*

*Schaut "von oben" in den Trichter und senkt ihn langsam ins Wasser ab, bis ihr etwa "auf halber Höhe" eine kreisförmige Schnittfigur seht. Neigt den Trichter dann wie im Bild um seine Querachse und beobachtet, wie sich dabei die Form der Schnittfiguren ändert.*

*Kegel: Schnittebene:* 

*Unsere Beobachtungen:*

#### *Station 5: Virtuelle Schnitte*

*Öffnet die Geogebra-Vorlage M10geo01\_A\_Kegelschnitte.ggb. Variiert mit dem Schieberegler im linken Fenster die*

*Neigung der Ebene. Beobachtet die Drehung der Schnittebene und der Schnittfiguren aus verschiedenen Richtungen, indem ihr die 3D-Perspektive mit der Maus verändert. Welche Bedeutung könnten die wechselnden Farben der Schnittfiguren haben?*

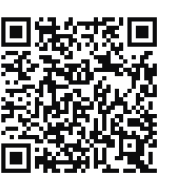

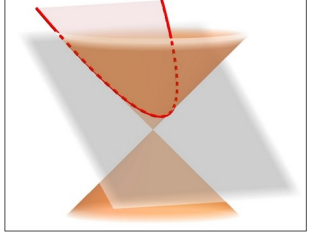

*Unsere Beobachtungen:*

# *Station 6: Geschnittene Kegel*

*Hier könnt ihr eigene Kegelschnitte ausführen. Mit Styroporschneider und einer Führungsschiene für glatte Schnitte (vgl. 2. Bild von links) lassen sich sehr gute Ergebnisse erzielen.*

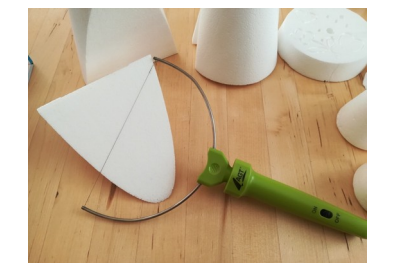

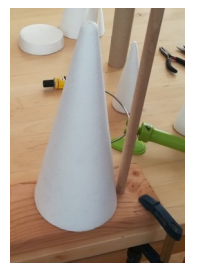

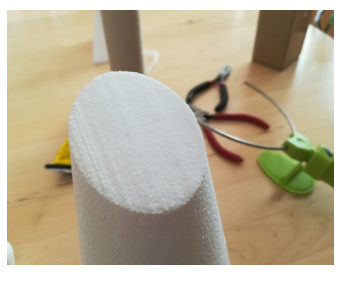

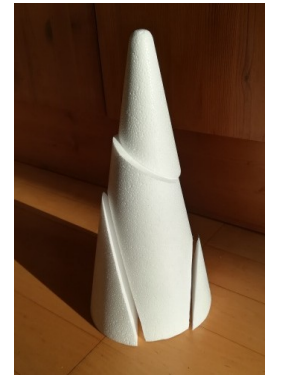

**GOGO** Grund (Februar 2020) 2/5 200 200 200 200 200 200 200 200 200 2PG IMP

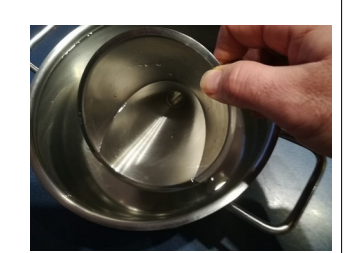

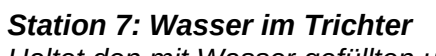

*Haltet den mit Wasser gefüllten und verschlossenen Plastiktrichter so, dass der Auslaufstutzen zunächst nach unten zeigt. Neigt ihn dann langsam um seine Querachse bis der Stutzen zur Seite zeigt.*

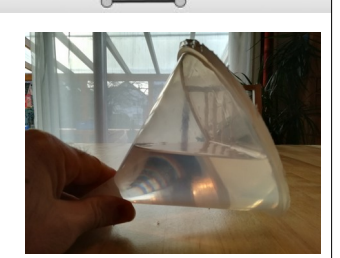

*Kegel: Schnittebene:* 

*Unsere Beobachtungen:*

*Station 8: Kugeln im Trichter*

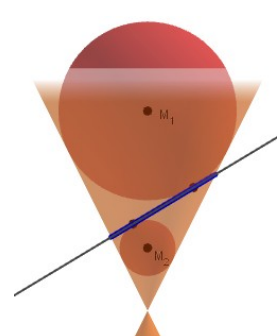

*Legt gemäß der Querschnittszeichnung zuerst den kleinen Ball, dann die Pappscheibe und zuletzt den großen Ball in den Trichter. Untersucht, wo die Kugeln den Trichter und die Pappscheibe berühren.*

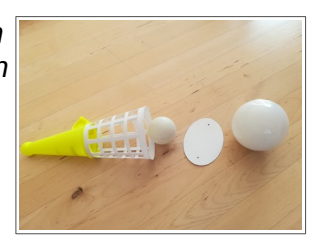

*Kegel: Schnittebene:* 

*Unsere Beobachtungen:*

*Station 9: Dandelinsche Kugeln*

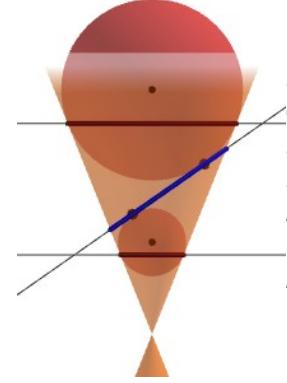

*Öffnet die Geogebra-Vorlage M10geo01\_B\_Dandelinsche\_Kugeln.ggb. Variiert mit den Schiebereglern die* 

*Lage der Schnittebene. Schaut euch die Berührpunkte und Berührkreise aus verschiedenen Perspektiven an und beschriftet links die Querschnittszeichnung.* 

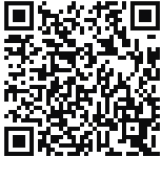

*Was könnt ihr über Anzahl und Lage der Kugeln bei Ellipsen, Parabeln und Hyperbeln ausssagen?*

*Unsere Beobachtungen:*

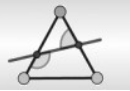

### *2. Kegelschnitte – Überblick*

*Doppelkegel und Schnittebene reichen beide ins Unendliche. Für die Bilder der endlichen Ausschnitte unten wurde das Koordinatensystem so gewählt, dass der Ursprung in der Spitze des Doppelkegels liegt und die z-Achse (x3-Achse) mit der Achse des Doppelkegels übereinstimmt. Die Grundrissebene schneidet den Doppelkegel dann beispielsweise in seiner Spitze S, dem Ursprung (vgl. 5. Bild von links).* 

*Schneidet man den Doppelkegel mit der Ebene E, so hängt die Art der Schnittfigur vom Neigungswinkel α der Ebene und dem Neigungswinkel β der Mantellinien des Kegels ab (gemessen zur Grundrissebene oder "zum Boden" wie es im mittleren Bild angedeutet ist).*

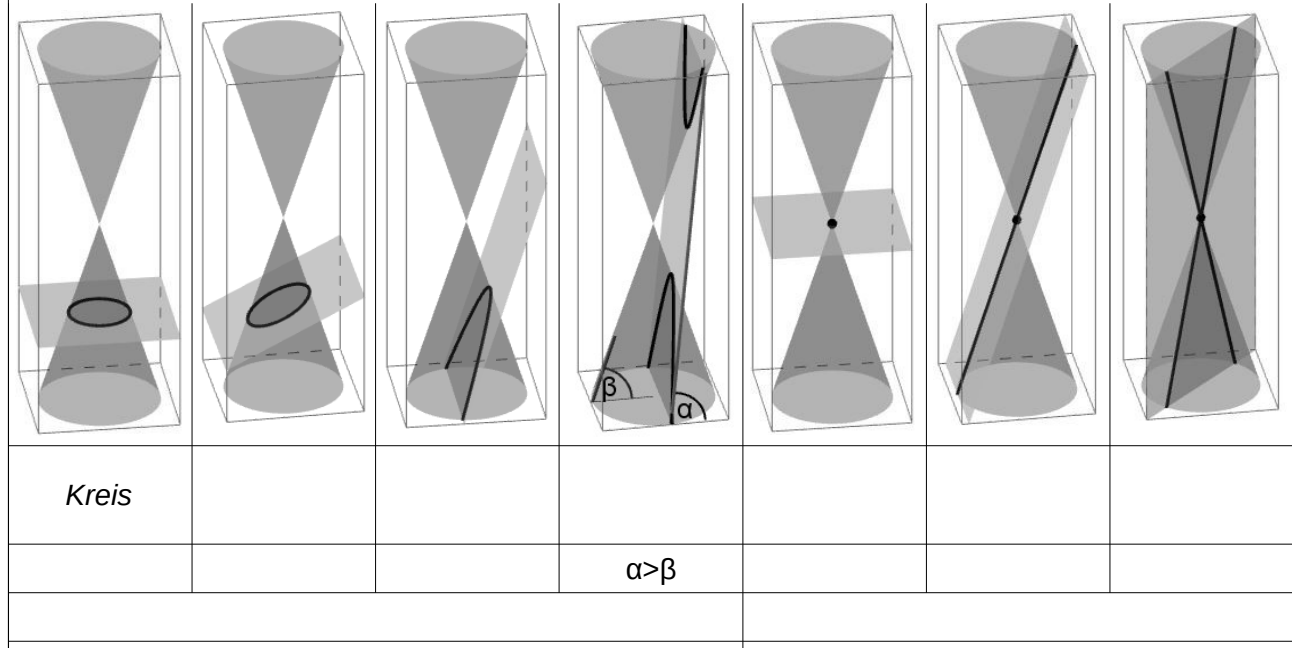

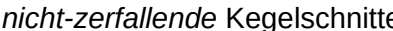

*nicht-zerfallende* Kegelschnitte *zerfallende* Kegelschnitte

- *a) Es soll 0°<β<90° gelten, in den Bildern wurde z.B. β*=*72° konstant gewählt.Tragt möglichst viele Namen der entstehenden Kegelschnitte in der Zeile unter den Schrägbildern ein.*
- *b) Vergleicht α und β und notiert für die Schnitte jeweils eine charakterisierende Bedingung in der zweiten Zeile unter den Schrägbildern.*

*Worin unterscheiden sich zerfallende von nicht-zerfallenden Kegelschnitten?*

*c) Zur Beschreibung der gegenseitigen Lage von Ebene und Kegel verwendet man statt der Winkel zur Grundrissebene üblicherweise Winkel zur Kegelachse, die sich unabhängig von einem Koordinatensystem messen lassen. Für die Schnittebene ist das der Winkel ω=90°−α. Für den Kegel ist es der halbe Öffnungswinkel (an seiner Spitze S), der häufig mit φ bezeichnet wird. Berechne φ für β=72° (wie in den Bildern). Beschreibe den allgemeinen Zusammenhang zwischen β und φ mit einer Formel.*

# *3. Pythagoras im Kegel?*

- *a) Begründe, warum nach Eingabe von x* 2 + *y* <sup>2</sup>=*r* 2 *im 2D-Fenster ein Kreis erscheint.*
- *b) In 3D-Programmen werden die Variablen x, y und z für die Achsen verwendet. Begründe, warum nach Eingabe von x* 2 + *y* <sup>2</sup>=*z* 2 *im 3D-Fenster ein Doppelkegel erscheint. Gib den Öffnungswinkel dieses Kegels an.*
- *c) Begründe, warum nach Eingabe von z*=*m*⋅*x*+1 *im 3D-Fenster eine Ebene erscheint. Tipp: In der Gleichung fehlt die Variable y, weshalb y keiner Bedingung genügen muss.*

**GOGO** Grund (Februar 2020) 4/5 **4/5** 2PG IMP

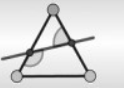

### 4. *Kegelschnitte mit GeoGebra selbst erstellen*

*Hier kannst du die Ergebnisse aus Aufgabe 4 anwenden und das Grundgerüst der Datei M10geo01\_A\_Kegelschnitte.ggb selbst erstellen.* 

*Öffne dazu in einer leeren GeoGebra-Datei die 3D-Ansicht.*

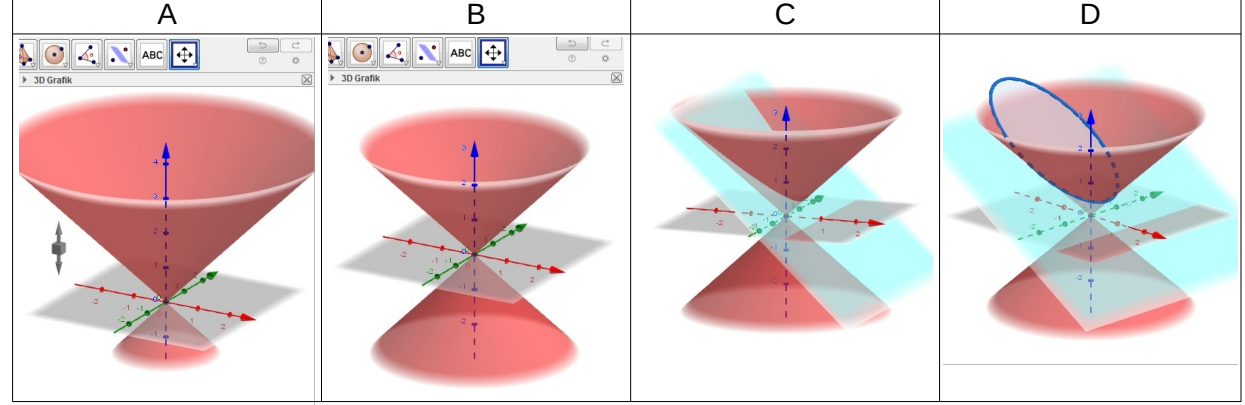

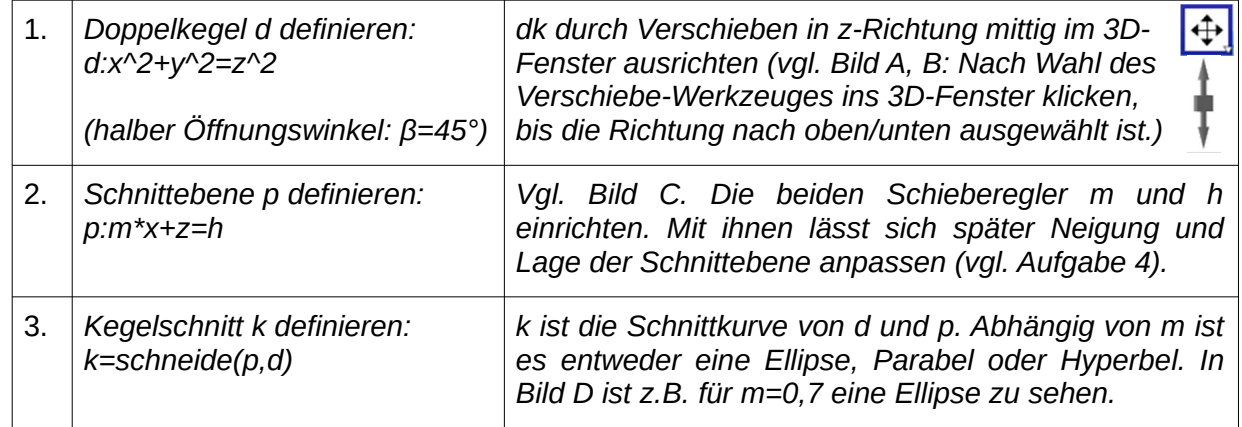

### *Mögliche Vertiefungen (\*\*):*

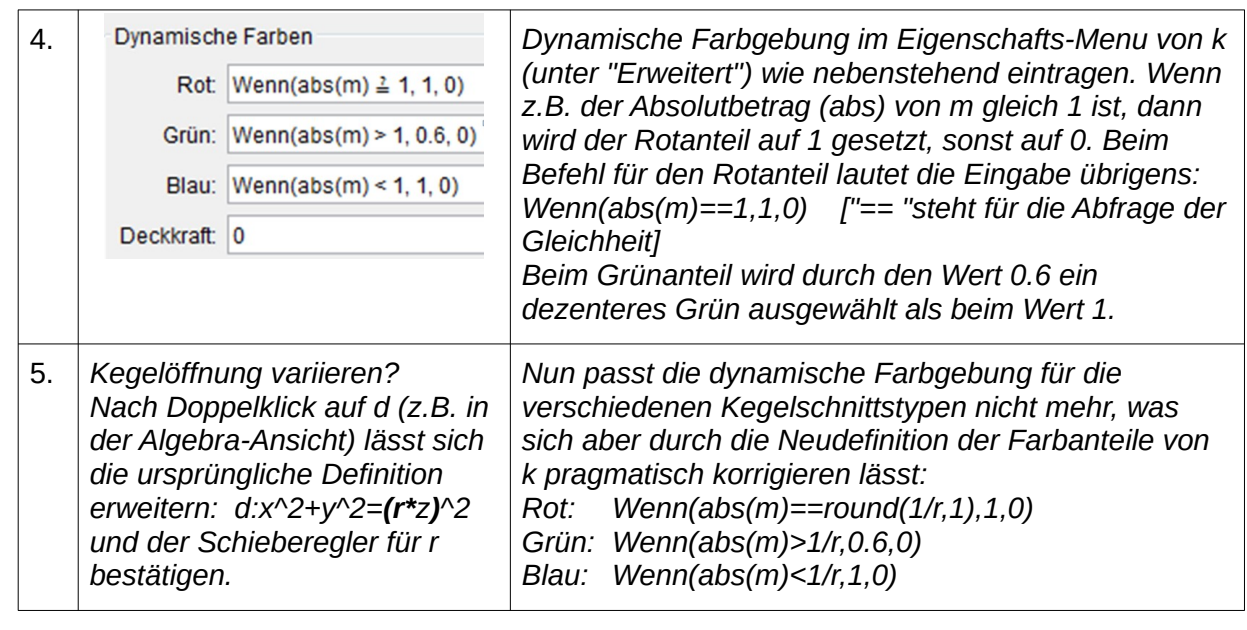